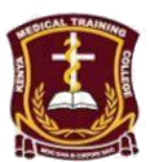

## **KENYA MEDICAL TRAINING COLLEGE**

## **APPLICATION GUIDELINES- PRESERVICE CANDIDATES**

Requirements for creating a new account

- **a) Use valid personal email address that is familiar to you.**
- If you don't have an email address you can easily create one before you continue with the application process.
- **STEPS**
	- **1.** Visit KMTC Website i.e. [www.kmtc.ac.ke](http://www.ac.ke/)
	- **2.** Click on **application portal** on the top right side of the website.
	- **3.** If you do not have an **account,** click **Register** in the form provided and fill in your details as required then **submit.** You'll be redirected into a personal details form which you fill and **submit.**
	- **4.** If you have an **accoun**t, click **Login** and input your email address and password.
	- **5.** You will be directed to **Dashboard.**
	- **6.** On the left side bar of the Dashboard, Click **Application** then click **Apply Preservice.**
	- **7. Fill in your KCSE subject scores correctly and click submit.**
	- **8.** You'll be redirected to uploads section. You're required to USE ORIGINAL DOCUMENT upload 4 documents as guided by the system
		- i. KCSE Certificate or Results Slip(2018 candidates only)
		- ii. Leaving Certificate
		- iii. National ID or Birth Certificate front page
		- iv. National Id or Birth Certificate Back Page
	- **9.** You'll be redirected to My Uploads Page. Here you'll review your uploads and make changes if need be.
	- **10.** Click Submit to Submit your uploads. Once you submit uploads you can no longer be able to change them.
	- **11.** Click Next: proceed to make application
	- **12. Select level** (Certificate or Diploma) , **Select Calendar ,Select Intake** and click **NEXT**.
	- **13.** Select course and you will be redirected to choice 2 **(Optional)**
	- **14.** If you want to apply for choice 2, select course and or click **skip option** to skip choice 2
	- **15. Pay 2,022 to pay bill number 964150 and enter ACCOUNT NUMBER carefully (Find Account number in the dashboard), You will see this after you have logged into your account.**
	- **16.** You'll be redirected to **My Application Page,** where you'll review your applications. You're presented **with 2 option** in action column of the table **Submit or Reject**. Click Submit button to submit application or reject to delete application and restart application. This page can also accessed form Application Submit Application
	- **17.** On submission You'll receive confirmation SMS on your phone number.

**18.** KMTC HELPLINES - 0723004516, 0736993813, 0736212060, 0723000429 and 0723004569

**19.** All enquiries email to : admissions@kmtc.ac.ke

## **REGISTRAR ACADEMIC KMTC**